## **Control de Inventarios SisMod**

Para conocer y trabajar con la aplicación de SisMod en el modulo de control de inventarios, debemos realizar los siguientes pasos:

 $\bullet$  Ejecutar la aplicación SisMod, dando doble clic en el icono  $\Box$  que se crea en el escritorio la primera vez que se corre la aplicación.

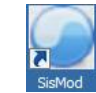

 Si no se encuentra en el escritorio únicamente se debe abrir el navegador de su preferencia y se teclea la siguiente dirección de Internet: [www.sismod.com](http://www.sismod.com/) y se selecciona la ficha "Como funciona"

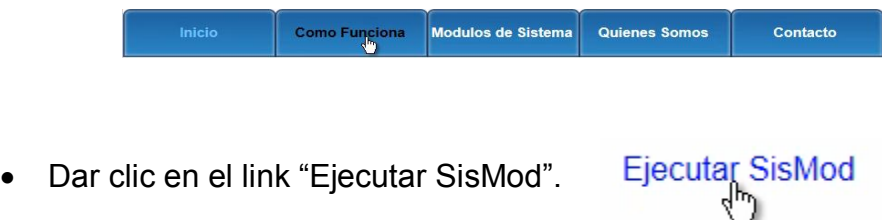

 Se abre la aplicación y se escribe el nombre del usuario, la clave y se presiona la tecla enter o el botón "Entrar sesión".

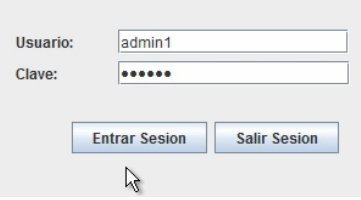

 $\bullet$  Se presiona el botón de la aplicación de Inventarios  $\bullet$  y el sistema nos presenta la pantalla principal de este modulo:

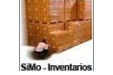

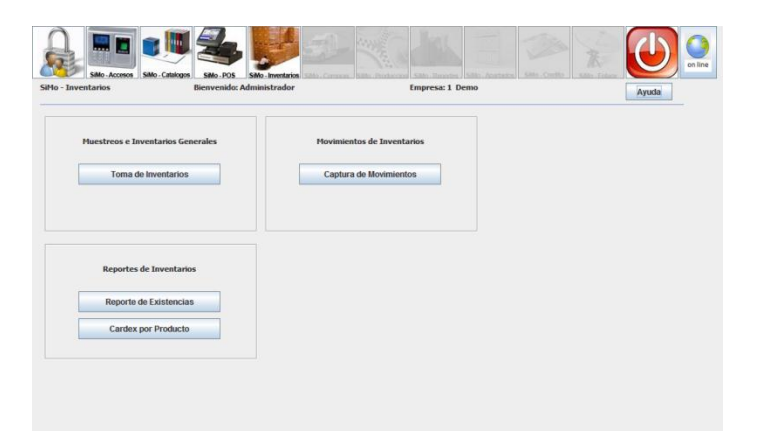

El inventario se genera capturando tres bases de datos, las cuales son:

- I. Toma de inventario general
- II. Movimiento de inventarios
- III. Ventas capturadas en el punto de venta o SisMod POS.

Las cuales se describirán a continuación:

I. Toma de inventario general, el cual se captura en el botón:

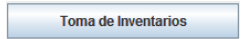

Al presionar este botón nos muestra la siguiente pantalla:

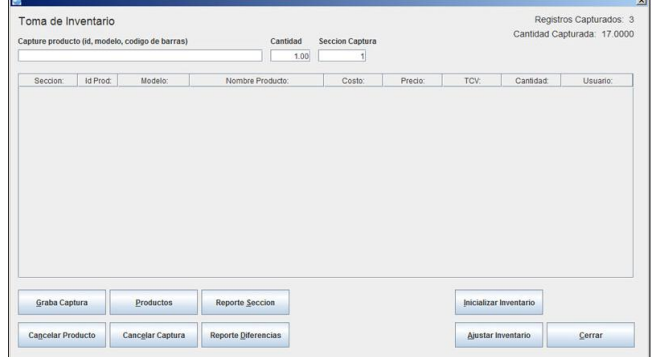

La cual se divide en tres secciones:

a) Captura de datos.

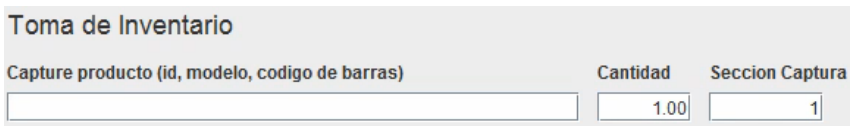

Aquí se captura los datos, es decir, el Id, modelo o código de barras. La cantidad o piezas durante el inventario ya sea general o muestreo. En la sección de captura se escribe un número que identifique la sección donde está físicamente el artículo que se está inventariando; se recomienda que para realizar el inventario se divida en secciones para poder llevar un mejor control de los artículos.

Una vez capturado el inventario se va a ir mostrando en la siguiente pantalla "Toma de inventario": donde va mostrando artículo por artículo. Esta pantalla indica la sección a donde pertenece el producto, la identificación del mismo, el modelo, el nombre, el costo, el precio que se da al público, el tipo de

cambio, las cantidades de ese producto asi como el usuario que esta capturando dicho inventario.

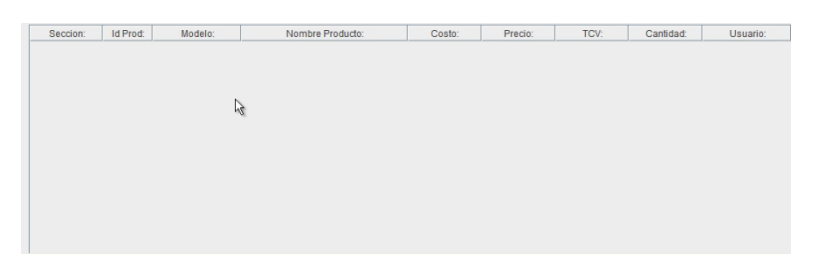

b) En la sección de registros capturados nos muestra cuantos códigos o registros se han capturado en el inventario, asi como la suma de todas las piezas capturadas:

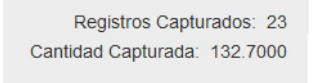

c) Sección de botones: estos botones nos van ayudar a realizar nuestro inventario:

1) Inicializar Inventario Este botón es el primer botón que debemos presionar al tomar nuestro inventario, esto para evitar que haya algún dato de inventarios pasados, con este botón verificamos que se va a realizar el inventario adecuadamente; y nos mostrara la siguiente ventana:

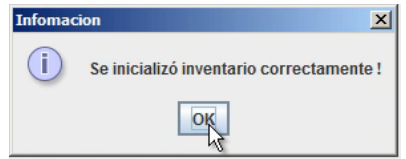

Indicando que se ha inicializado correctamente la toma de inventario, por lo que es momento de empezar a capturar los artículos para realizar nuestro inventario.

Este es el primer paso para capturar nuestro inventario.

2) Productos | Este botón se utiliza para realizar la búsqueda de nuestros productos en el caso de que no se recuerde el Id del producto y aparece la ventana de consulta de productos, la cual nos muestra los productos en existencia; de esa lista se selecciona el producto de la lista y se presiona la tecla enter, y de manera inmediata aparecerá el Id del producto seleccionado en sección de captura de inventario, luego con el tabulador, tecla "Tab", se escribe el numero de la cantidad de piezas y posteriormente a la sección de captura; y se presiona la tecla enter e inmediatamente se pasa el producto a la sección de "Toma de inventario".

3) **Supers de la captura** Este botón nos guarda en una base de datos los artículos que se han ido poniendo en la ventana de toma inventario; y nos aparecerá la siguiente ventana:

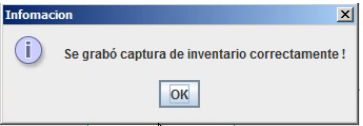

4) Reporte Seccion | Este botón se utiliza cuando ya se ha grabado la captura del inventario, para verificar que fue lo que se captura y si se realizo en forma correcta y aparecerá la siguiente ventana, donde se tendrá que capturar el numero de la sección de la cual se está realizando el inventario, o si se quiere que se muestren todas las secciones se pone "0" (cero) y se presiona el botón "OK"

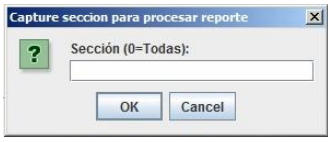

 Y nos muestra el siguiente reporte, donde se indica todo lo capturado en la sección que seleccionamos.

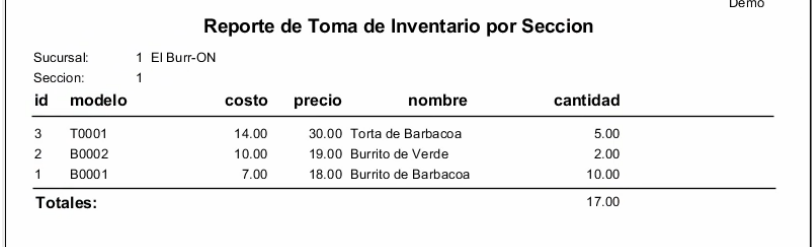

5) **Lancelar Producto** Este botón se utiliza para cancelar un producto en la ventana de captura de inventario, es decir, si ese no es el artículo que se quiere inventariar, simplemente se presiona este botón para quitarlo de esta ventana y por lo tanto del inventario.

- 6) cancelar Captura Este botón a diferencia del de cancelar producto borra todos los artículos que se encuentran capturados en la sección de captura de inventario, es decir los quita de esta sección y por lo tanto estos productos no se van a inventariar.
- 7) Reporte Diferencias Este botón muestra el inventario que trae el sistema y lo que se lleva capturado y grabado hasta el momento en el inventario, asi como la diferencia de estos; y se muestra en la siguiente pantalla:

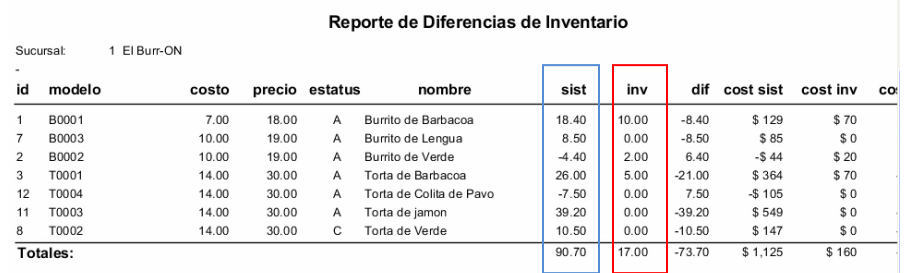

8) Ajustar Inventario Este botón se utiliza para indicar que el inventario que se está capturando es el que debe de estar, y

no el del sistema, es decir ajusta el inventario del sistema y muestra la siguiente pantalla:

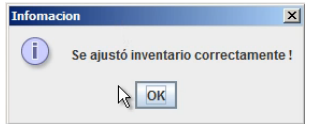

Por lo que ahora el reporte de diferencias marcara las mismas cantidades que se capturaron en el inventario y las cantidades del sistema.

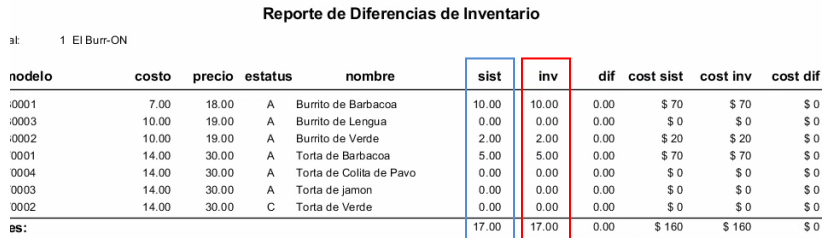

5

Dem

9)  $\Big|$   $\Big|$   $\Big|$   $\Big|$  Este botón se utiliza para cerrar esta ventana de toma de inventario.

II. Movimiento de inventarios los cuales se capturan en el botón:

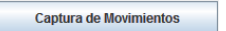

Al presionar este botón, aparece la siguiente ventana:

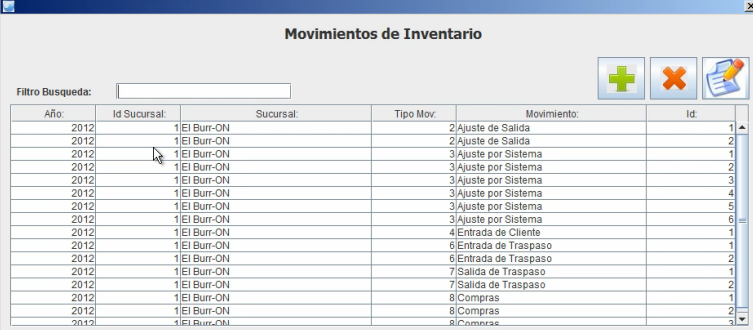

Donde se indica el año, la sucursal, el tipo de movimiento, el nombre de este movimiento y su folio; por lo que si queremos ver algún movimiento en específico, solo se selecciona y se presiona el botón de reportes, y aparecerá el reporte de donde se muestran los artículos que se encuentran capturados en ese movimiento, la cantidad, precio y costo, así como la sucursal, el folio y la fecha en que se realizo el movimiento.

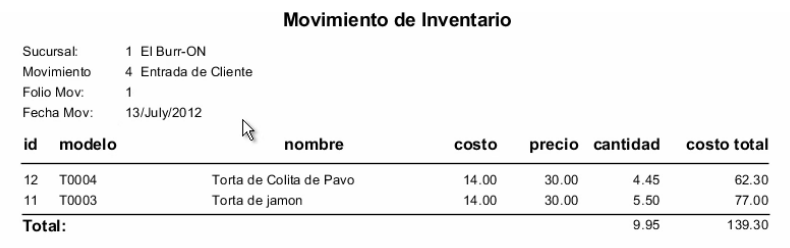

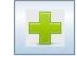

Si se quiere agregar un movimiento simplemente se presiona el botón y el sistema se mostrara la siguiente ventana:

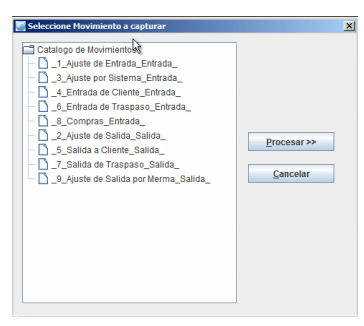

Donde se muestra un catalogo de tipos de movimiento capturados anteriormente en el modulo de control de catálogos; y simplemente se selecciona el tipo de movimiento que se desea capturar y se presiona el botón procesar; se muestra una ventana:

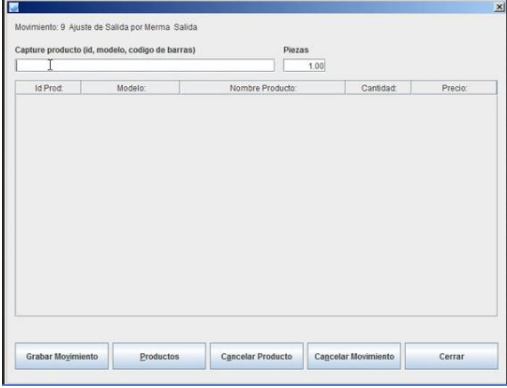

Donde se puede capturar el id del producto, el modelo, el código de barras y las piezas, sino se recuerda esto del producto se puede presionar el botón

**Productos** 

para que muestre la lista de los productos, donde se selecciona el o los productos y este se pasa a la ventana anterior y se presiona el botón <sub>Grabar Movimiento</sub> y muestra:

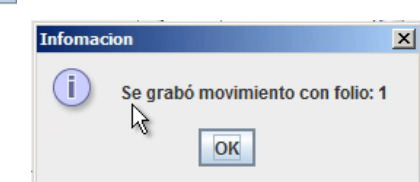

Al presionar el botón OK, abre de forma inmediata el reporte donde se muestran los movimientos recién capturados.

Para cancelar un producto antes de grabar el movimiento se presiona el botón

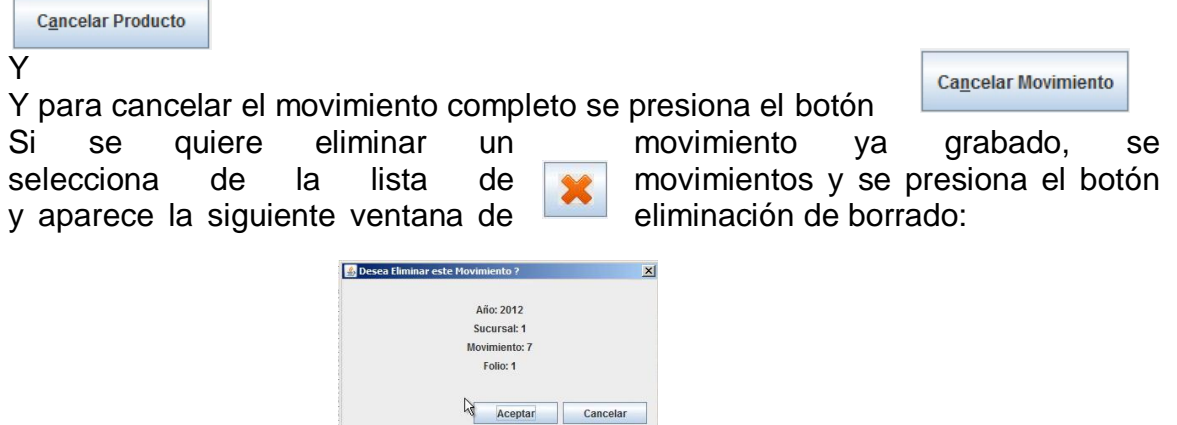

Y al presionar el botón Aceptar abre una ventana de confirmación de borrado:

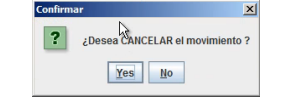

Al presionar el botón Yes, aparece otra ventana de mensaje, indicando que el movimiento ha sido borrado con éxito y que se confirme que se ha realizado.

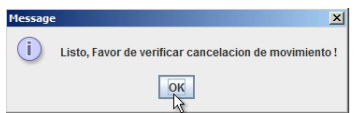

III. Venta capturadas en el punto de venta o SisMod POS (Favor de ver manual de SisMod POS).

Otra de las secciones con las que cuenta esta aplicación de control de inventarios es:

## **Reportes de inventarios**

El cual consta de dos botones:

a) Reporte de Existencias Este botón nos muestra un reporte de existencias, ya sea por categoría o por categorías que se tengan dadas de alta en el sistema, al presionarlo aparecerá la siguiente ventana, donde se seleccionara la categoría de la cual se quiere hacer el reporte:

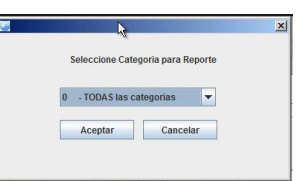

Se presiona el botón aceptar y aparecerá el reporte de dicha categoría.

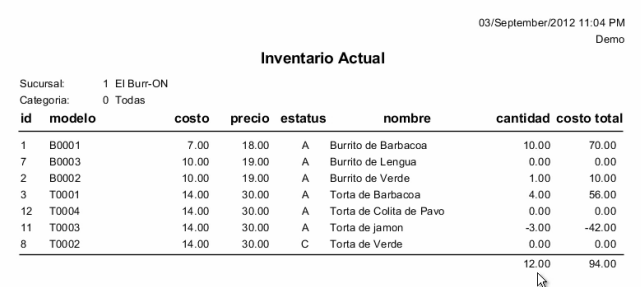

b) cardex por Producto Este botón se utiliza para ver más detalladamente cada producto, al presionarlo nos abrirá la siguiente

ventana:

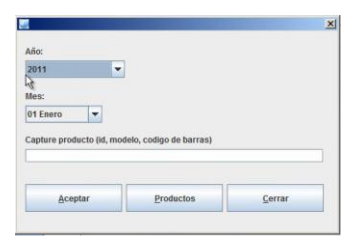

Donde pregunta el año y el mes, así como el Id del producto y se presiona el botón aceptar y el sistema muestra el cardex de ese producto, el cual indica la sucursal, desde que año y que mes se está haciendo la consulta, el Id, el modelo, el costo, el nombre (descripción), luego se muestra una lista de movimientos de inventario que se capturaron, incluso indicando si hay algún ajuste por sistema; posteriormente se muestra un listado de venta, tomadas del punto de venta y al final muestra un resumen indicando lo inicial + los movimientos – las ventas = final, el cual se multiplica por el costo para arrojar un costo final.

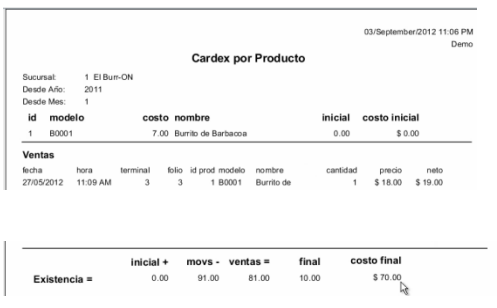

Este reporte es muy útil para indicar el porqué de las existencias de un artículo.